# **INSTRUKCJA AKTUALIZACJI MAP DLA URZĄDZEO NAWIGACYJNYCH GOCLEVER Z MAPĄ POLSKI W WERSJI MAP OD 2009.09**

Jak Sprawdzid czy moja mapa objęta jest bezpłatną aktualizacją:

- **Urządzenia z mapą datowaną na wrzesieo 2009.09 znalazły się w sprzedaży w grudniu 2009 roku, wszystkie starsze urządzenia posiadają mapy nie objęte bezpłatną aktualizacją** 

**- Urządzenie musi posiadad mapę Polski "EMAPA 2009.09" lub nowszą, Informację o wersji mapy można odczytad z boku opakowania zbiorczego pod kodem kreskowym w numerze IDM** 

**"IDM:5066VIA30200909PLRF091212", jak również w aplikacji po kliknięciu na "MENU-> STRZAŁKA W DÓŁ->O APLIKACJI->DOSTAWCY MAP & PRAWA AUTORSKIE->STRZAŁKA W DÓŁ->STRZAŁKA W DÓŁ.** 

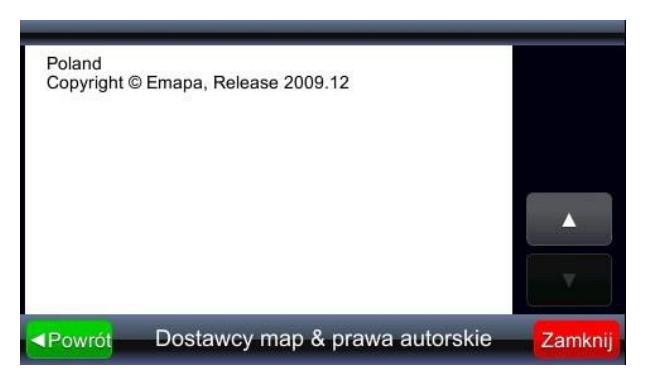

- Jeżeli twoja mapa nie spełnia tych wymagao program nie zwróci numer PIN

\*\*\*\*\*\*\*\*\*\*\*\*\*\*\*\*\*\*\*\*\*\*\*\*\*\*\*\*\*\*\*\*\*\*\*\*\*\*\*\*\*\*\*\*\*\*\*\*\*\*\*\*\*\*\*\*\*\*\*\*\*\*\*\*\*\*\*\*\*\*\*\*\*\*\*\*\*\*\*

- Informujemy również że mapy w wersji FULL EUROPE nie są objęte programem darmowej aktualizacji

Przed rozpoczęciem procesu aktualizacji mapy powinieneś wiedzied jak odczytad trzy najważniejsze informacje dotyczące procesu aktualizacji urządzenia GOCLEVER.

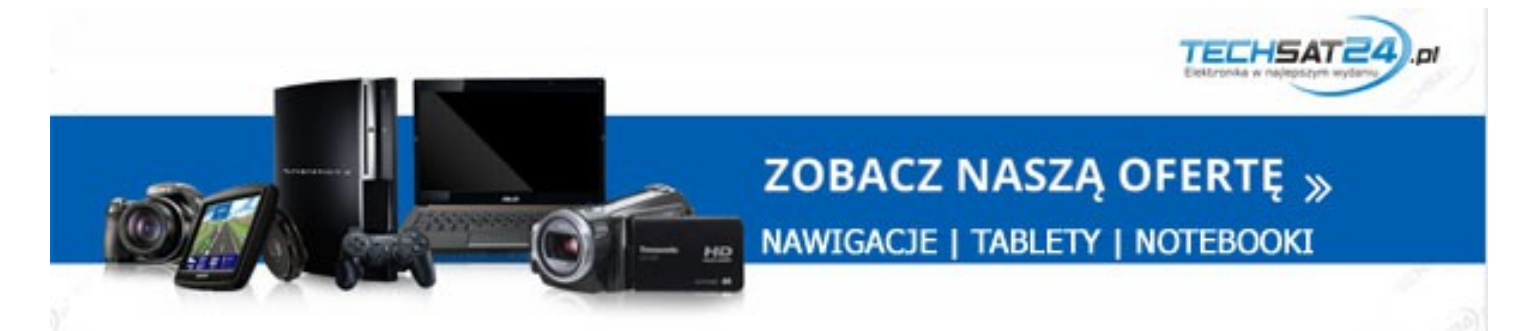

1. Uruchom urządzenie i program nawigacyjny. Pojawi się ekran:

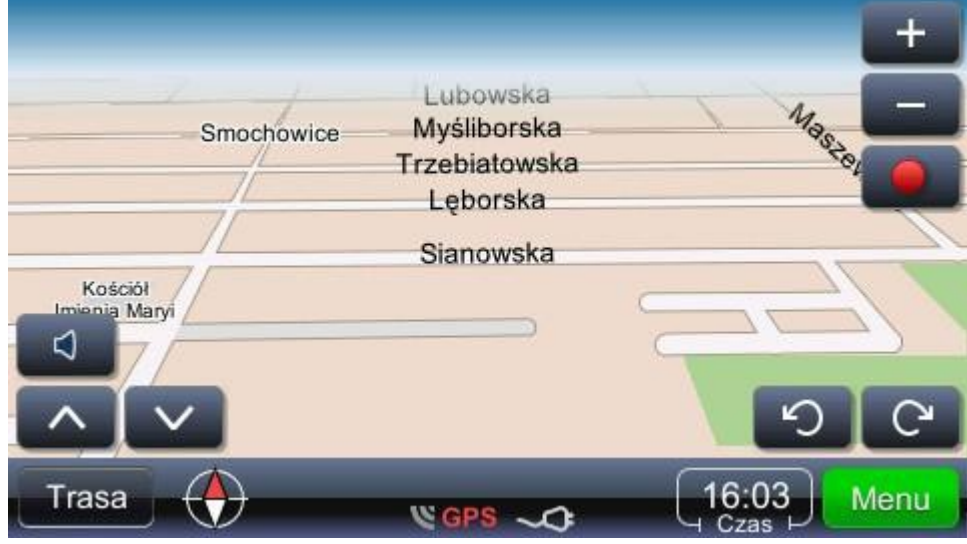

Naciśnij przycisk **"MENU"**. Pojawi się ekran:

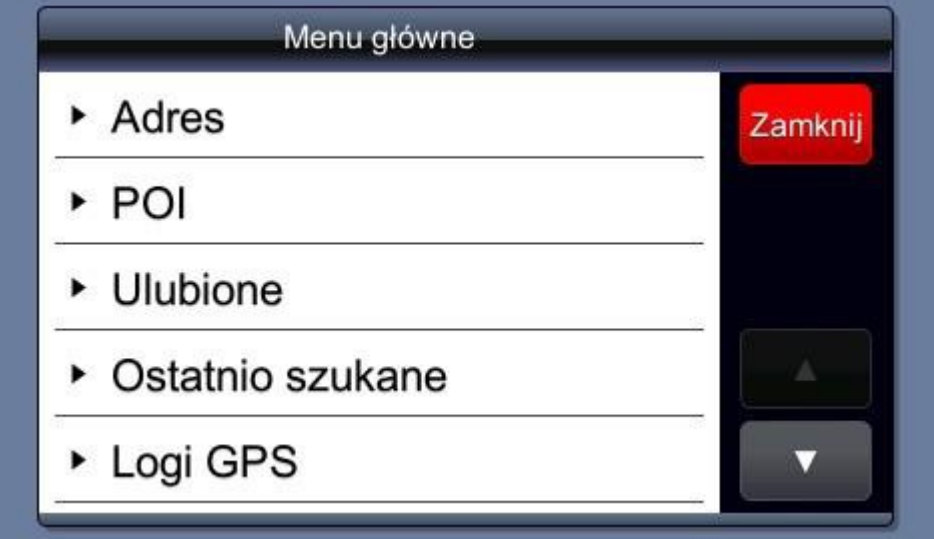

Naciśnij **"strzłkę w dół"** w celu przejścia do niższej części Menu. Pojawi się ekran:

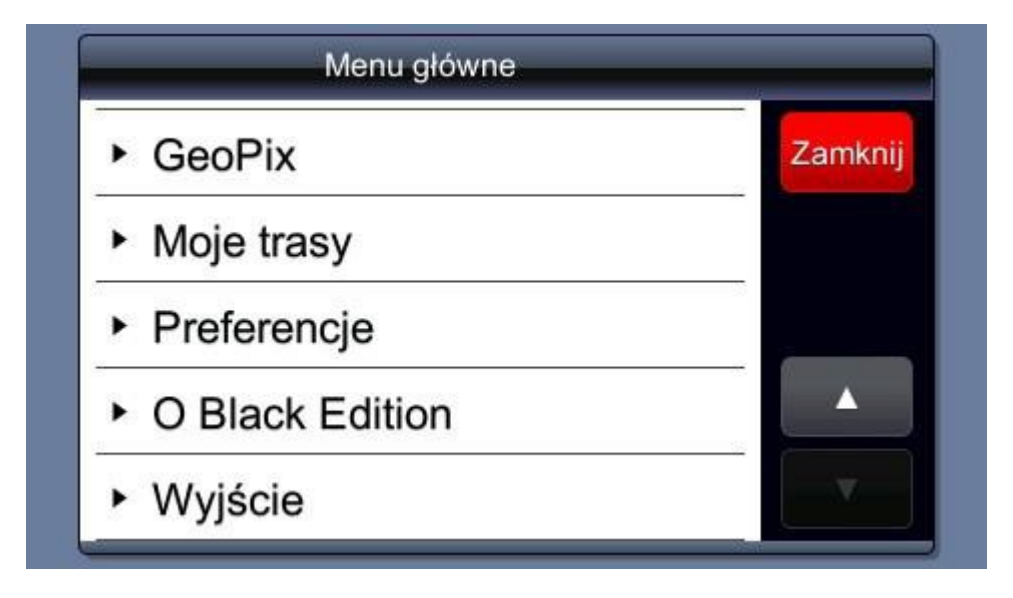

Naciśnij **"O Black Edition"**. Pojawi się ekran:

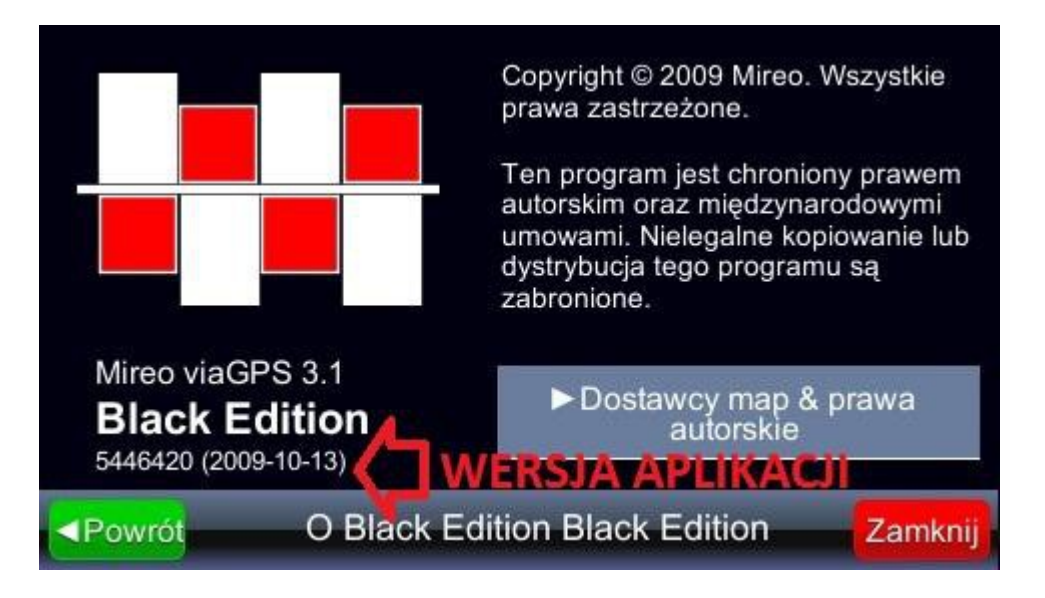

Jeżeli aplikacja "viaGPS" jest starsza niż wymagana należy wykonad jej aktualizację w celu poprawnego odczytu DEVICEID lub STORAGEID w innym przypadku numer odczytywany będzie nie poprawnie bądź nie wyświetlony zostanie numer PIN, przejdź do działu aktualizacja aplikacji -> Strona 21

### **UWAGA !!! AKTUALIZACJA APLIKACJI NIE MA WPŁYWU NA DATĘ WYDANIA NASZEJ MAPY !!!!!**

Naciśnij **"Dostawcy map & prawa autorskie"**. Pojawi się ekran:

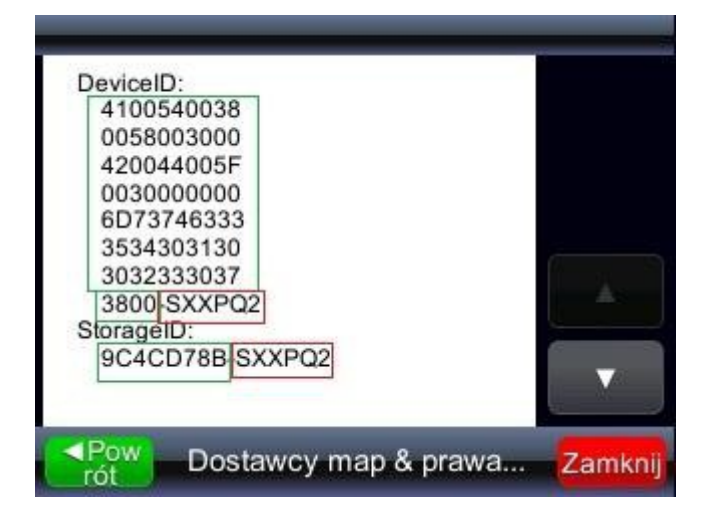

Powyżej kolorem zielonym zaznaczony został numer **DEVICE ID lub STORAGE ID**  kolorem czerwonym zaznaczony został numer **PIN** 

### **UWAGA!**

Dla urządzeo posiadających mapę wgraną na pamięd wewnętrzną **-** używamy **DEVICE ID**, natomiast dla mapy zarejestrowanej na kartę SD używamy **STORAGE ID.**

Naciśnij **"strzałkę w dół"** . Pojawi się ekran:

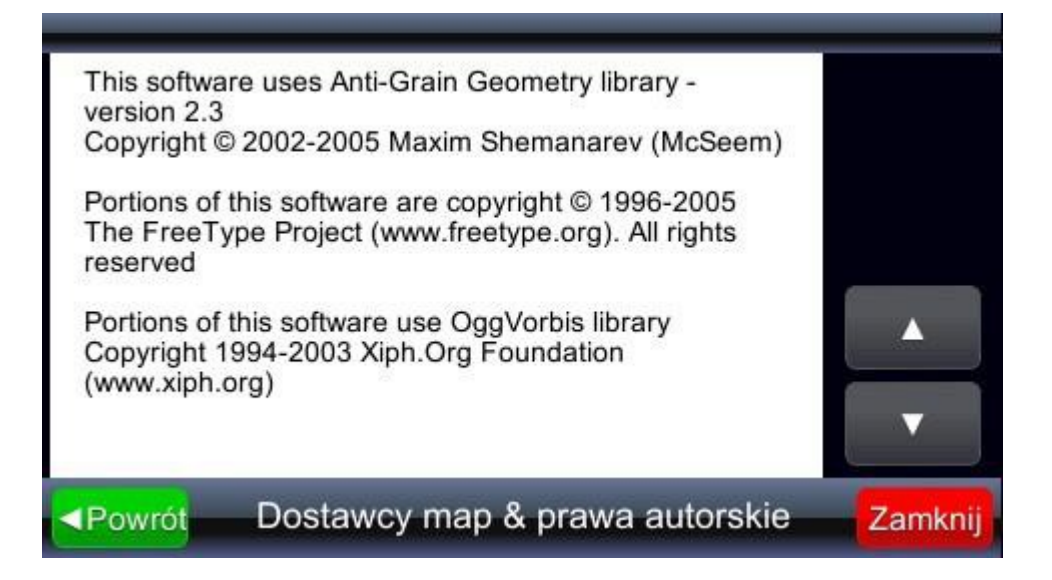

Naciśnij **"strzałkę w dół"**. Pojawi się ekran:

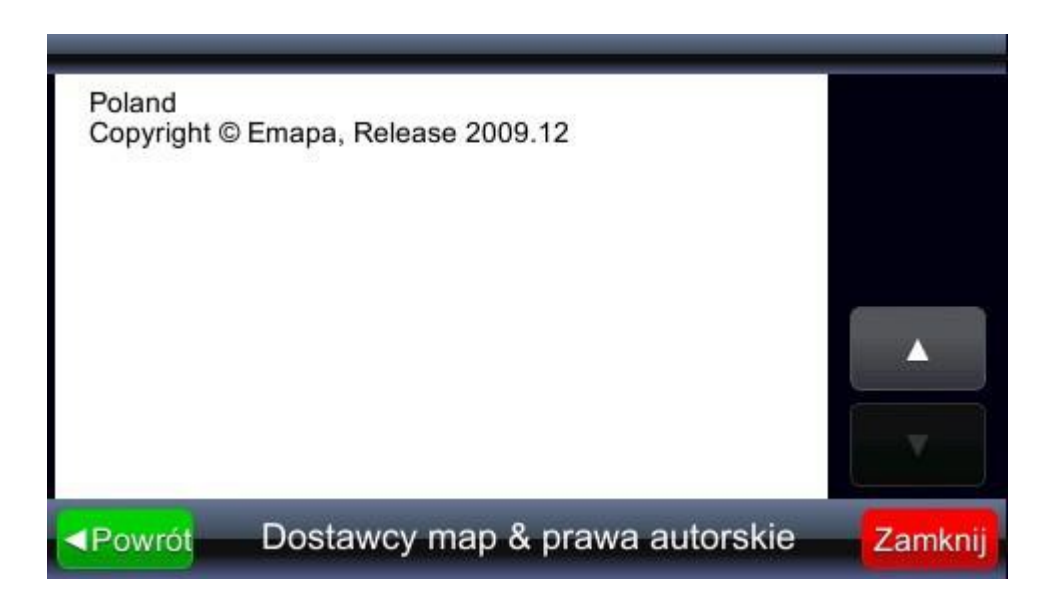

Powyżej można odczytad zainstalowany rodzaj mapy, jej wersję oraz dostawcę.

Wszystkie dane :

### **PIN, DEVICE ID, MAPA**

będą niezbędne w procesie aktualizacji.

### **REJESTRACJA UŻYTKOWNIKA I URZĄDZENIA W SYSTEMIE GOCLEVER**

Jeżeli odczytałeś **PIN**, **DEVICE-ID** i wersję **MAPY** z programu nawigacyjnego - **ZAREJESTRUJ** się jako użytkownik urządzenia GOCLEVER.

Po kliknięciu ikony "**Rejestracja**" na stronie *www.goclever.pl* (górna częśd strony) ukaże się formularz:

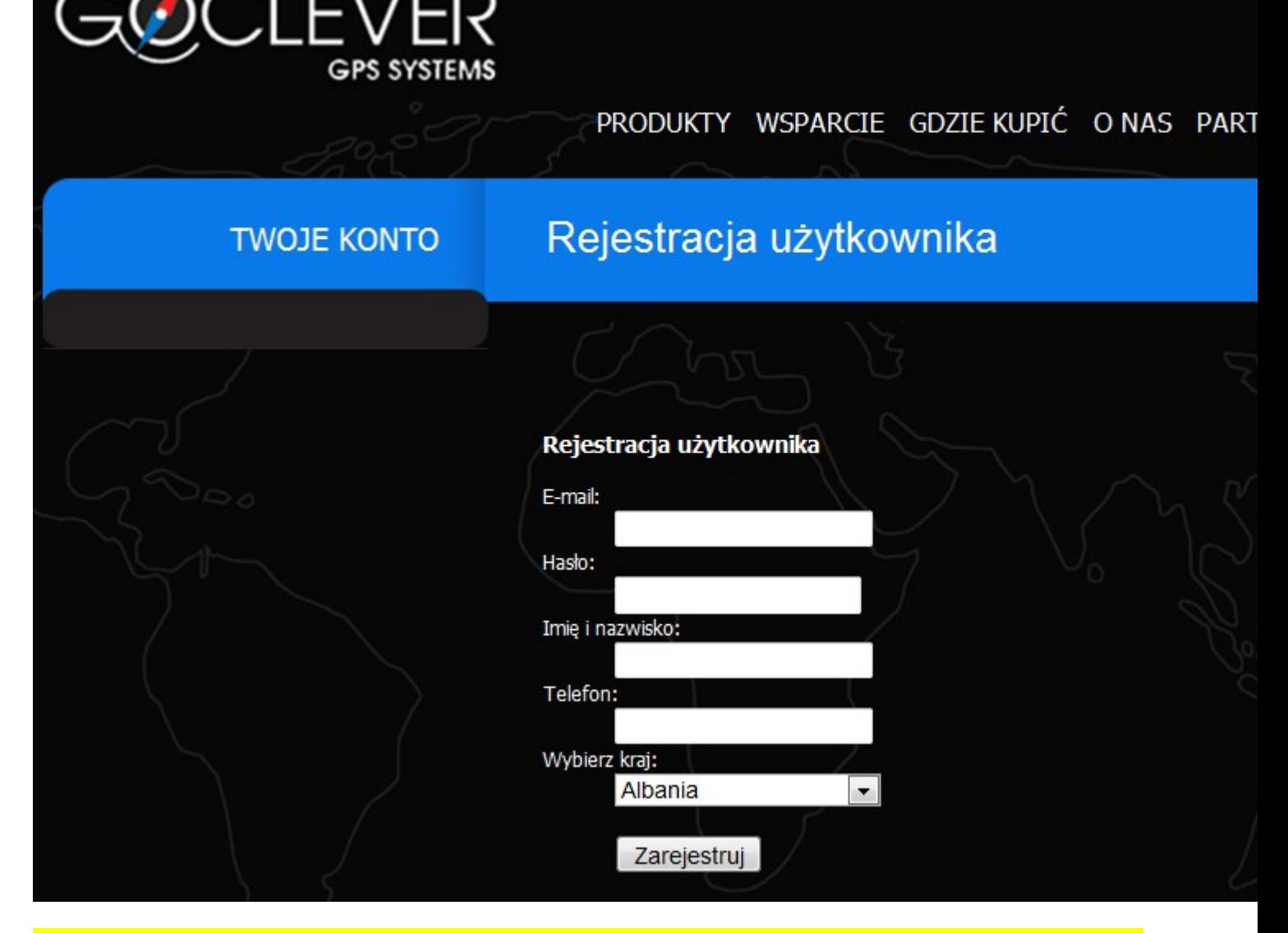

### **Prosimy o dokładne podanie swoich danych! Poprawnie wpisane dane kontaktowe będą niezbędne w dalszym procesie rejestracji!**

Po naciśnięciu **"Zarejestruj"** przejdziesz na stronę logowania, gdzie zostaniesz poproszony o ponowne podanie adresu e-mail i hasła w celu weryfikacji:

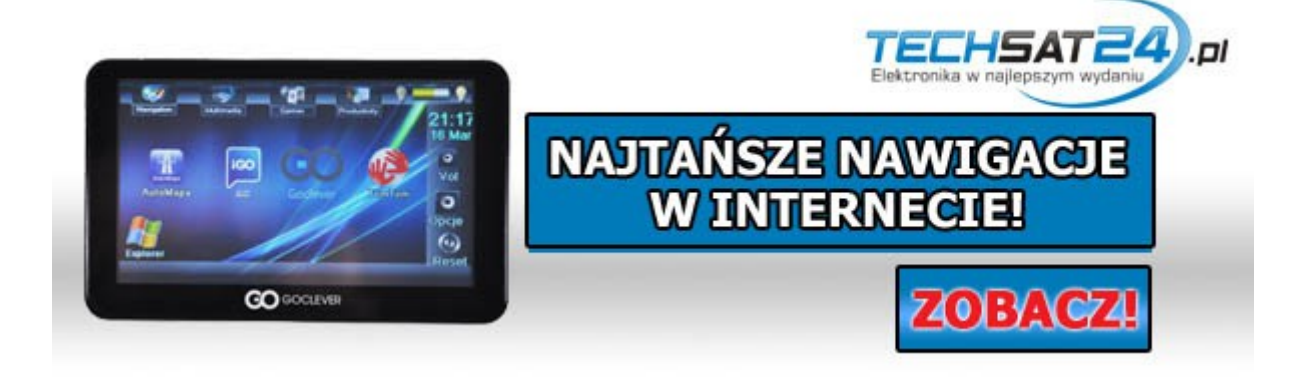

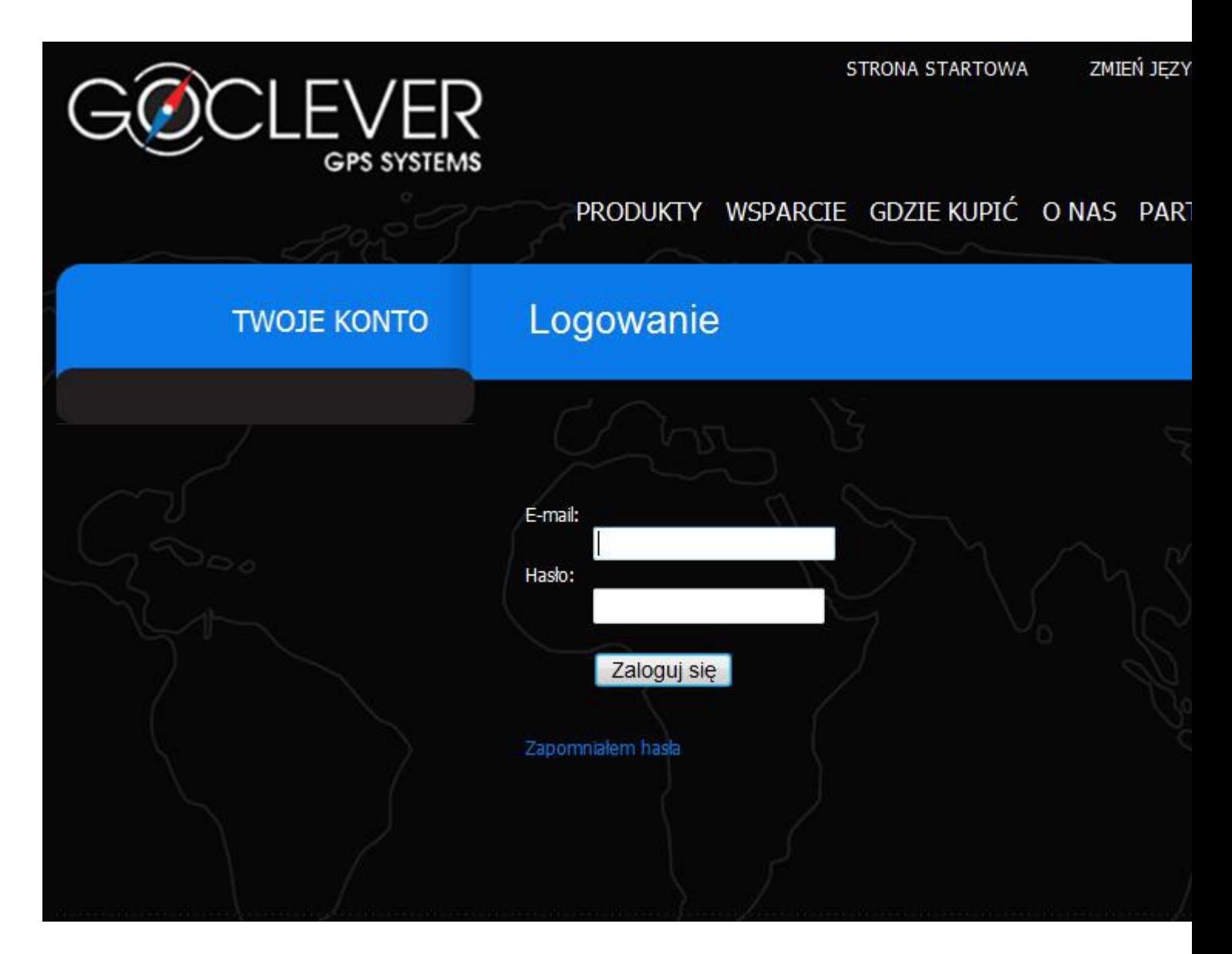

Po zalogowaniu ukaże się strona :

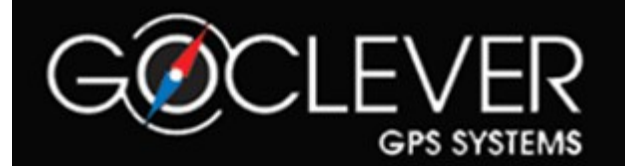

### PRODUKTY WSPARCIE GDZIE KUPIĆ O NAS PART

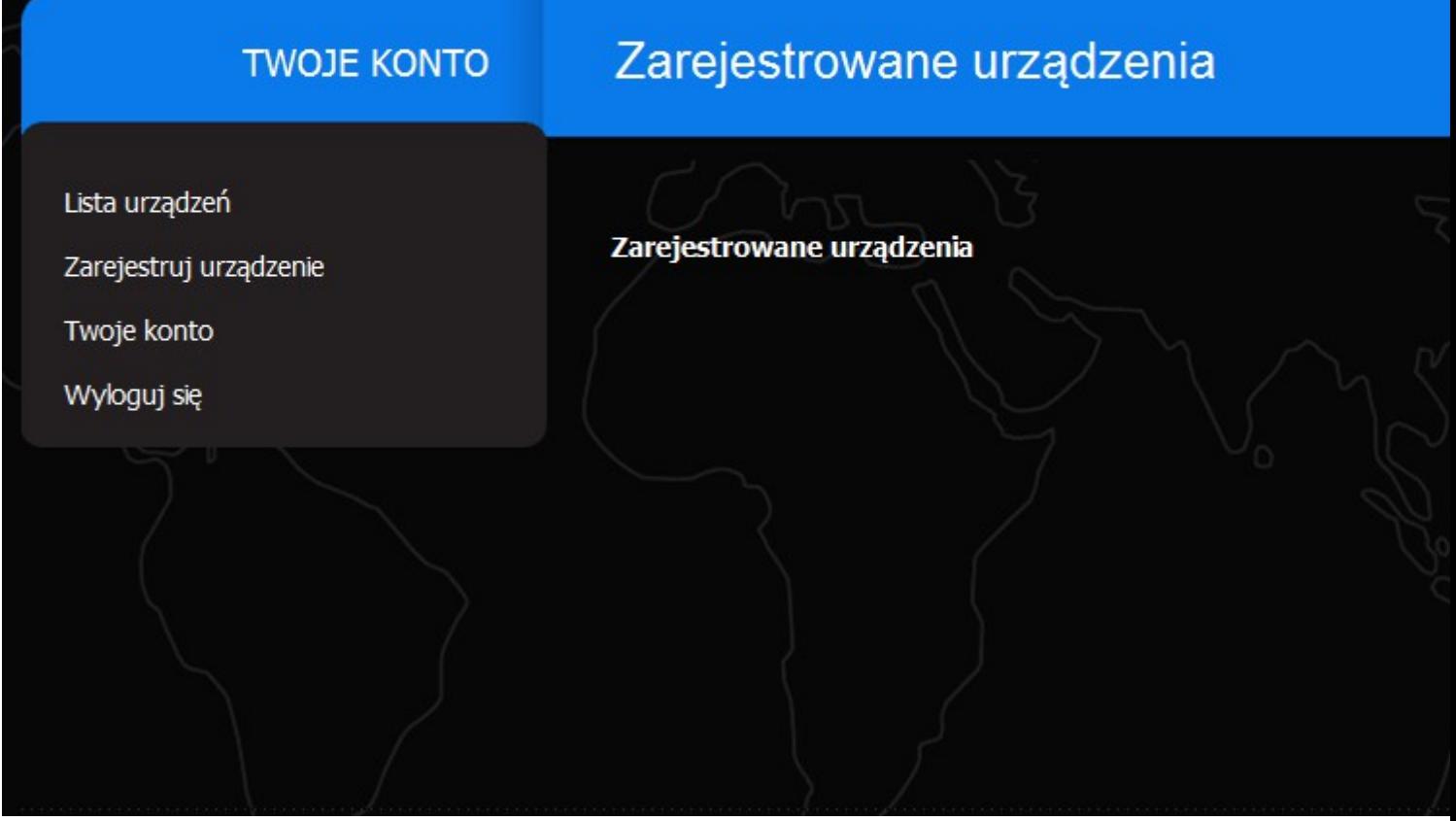

Aby zarejestrowad swoje urządzenie - kliknij **"Zarejestruj urządzenie"**, pokaże się ekran:

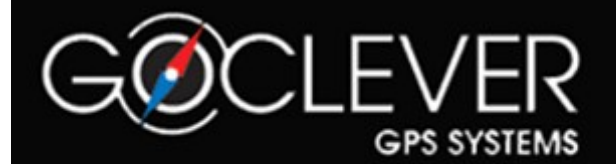

### PRODUKTY WSPARCIE GDZIE KUPIĆ O NAS PAR

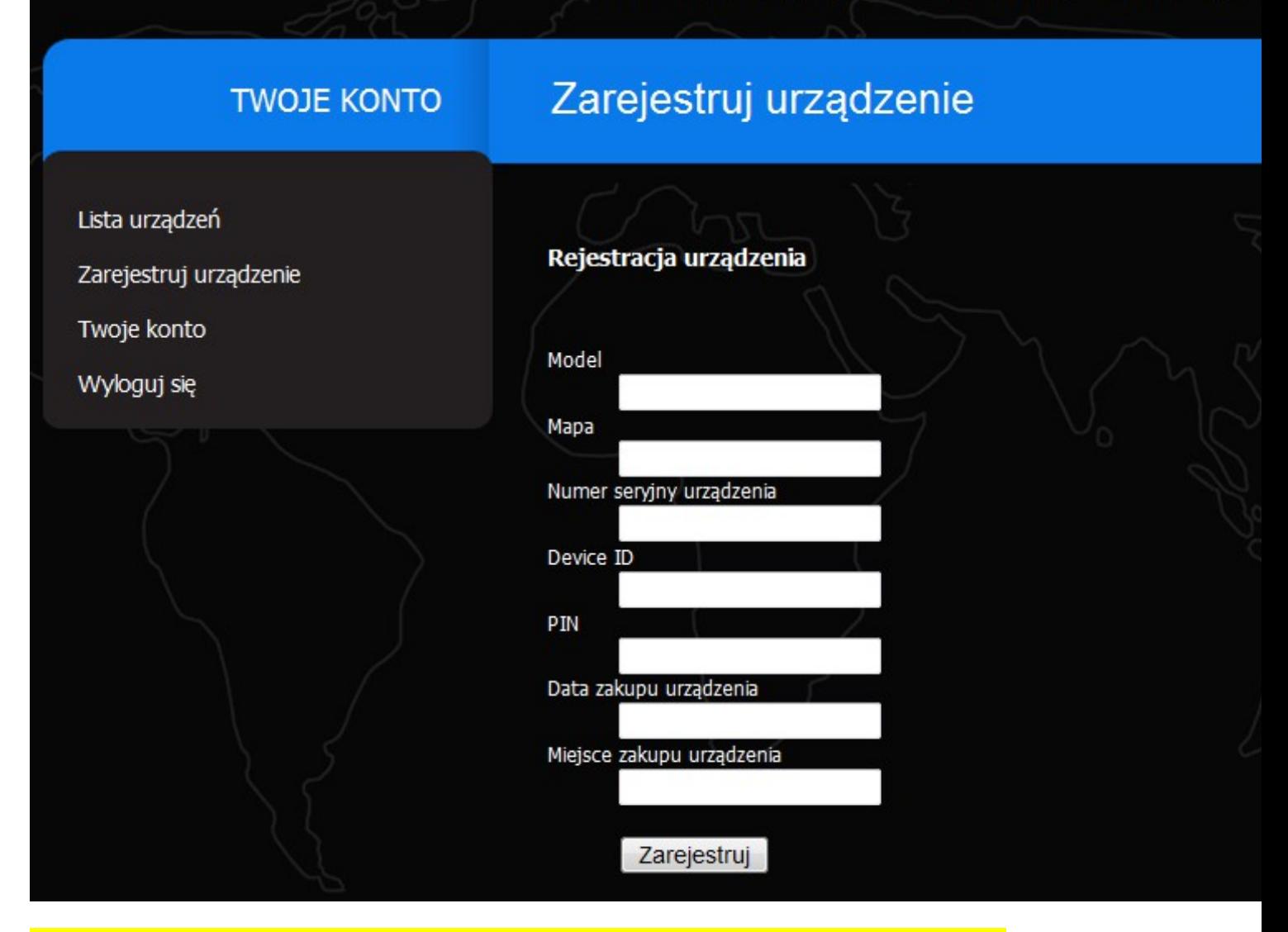

### **Wprowadź wszystkie wymagane informacje - jest to ważne w procesie dalszej rejestracji! MODEL**:

Model urządzenia znajduje się na odwrocie urządzenia jest on zapisany podobnie jak w przykładzie : **GC-5040.** 

### **MAPA:**

Informacje o zainstalowanej mapie znajdziesz w samym programie nawigacyjnym w zakładce "O Black Edition" np: **"POLAND Emapa 2009.09"** - szczegółowa instrukcja w dziale **ODCZYTANIE DEVICE ID,** 

### **PIN I WERSJI MAPY**

### **NUMER SERYJNY URZĄDZENIA:**

Numer seryjny znajduje się na odwrocie urządzenia i jest zapisany podobnie jak w przykładzie: **GC504010021665** 

### **DEVICE ID:**

Numer DEVICE ID znajdziesz w samym programie nawigacyjnym w zakładce "O Black Edition" - jest to pierwsza częśd numeru szczegółowa instrukcja w dziale **ODCZYTANIE DEVICE ID, PIN I WERSJI** 

### **MAPY**

#### **PIN**

Numer PIN znajdziesz w samym programie nawigacyjnym w zakładce "O Black Edition" - szczegółowa instrukcja w dziale "**PIN, Device-ID, Wersja Mapy**". **PIN** należy odczytywad i uaktualniad w profilu każdorazowo po dokonaniu aktualizacji lub Upgrade.

#### **DATA ZAKUPU URZĄDZENIA:**

Proszę o podanie daty dokonania zakupu (data z dokumentu sprzedaży)

#### **MIEJSCE ZAKUPU URZĄDZENIA**:

Proszę o podanie miejsca dokonania zakupu (Miejscowośd)

**Po wpisaniu wszystkich danych upewnij się, że są prawidłowe,** a następnie kliknij **"Zarejestruj"** 

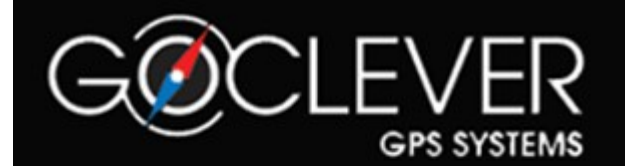

### PRODUKTY WSPARCIE GDZIE KUPIĆ O NAS PAR

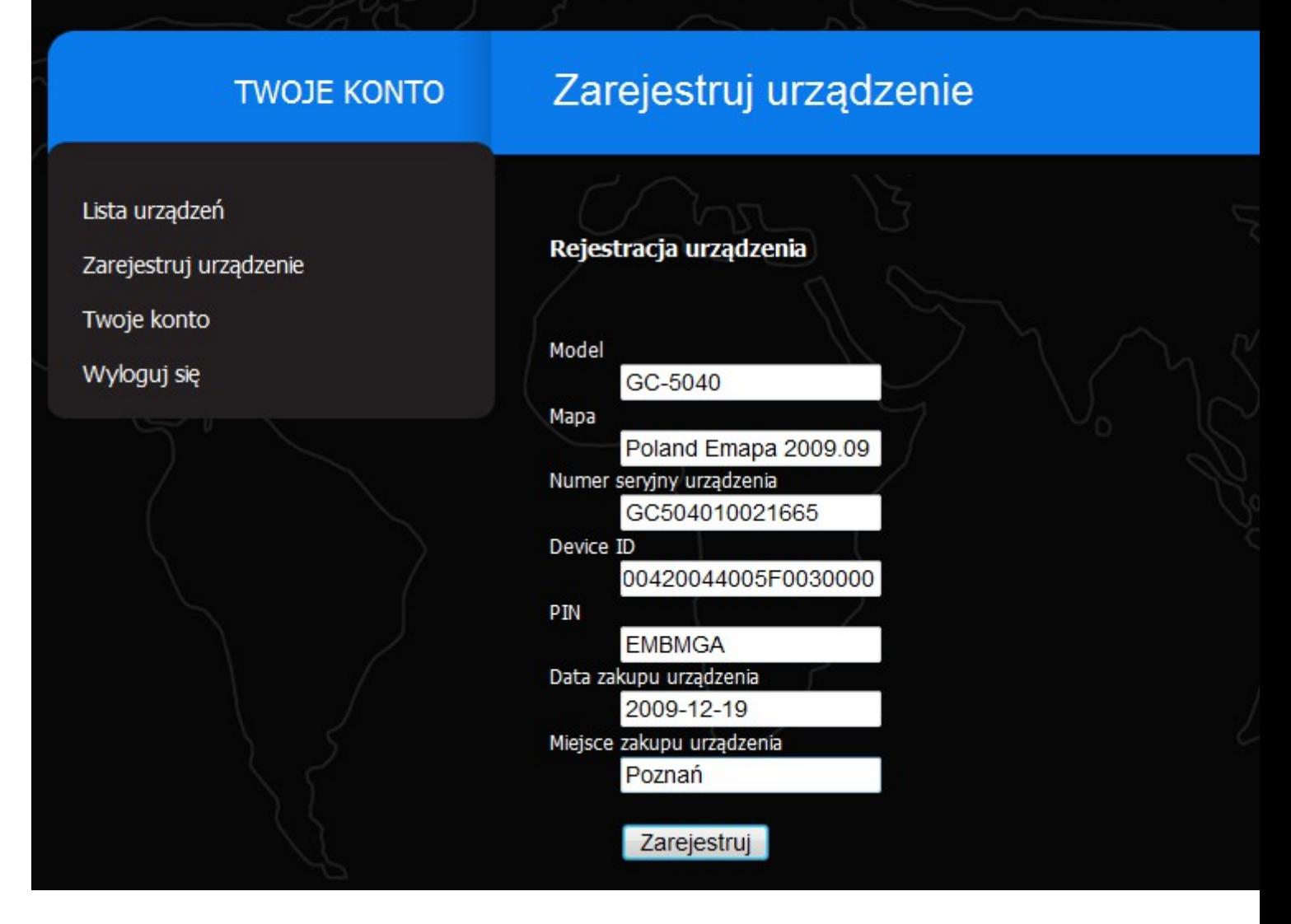

Po naciśnięciu **"Zarejestruj"** twoje urządzenie pojawi się na liście zarejestrowanych urządzeo w twoim profilu:

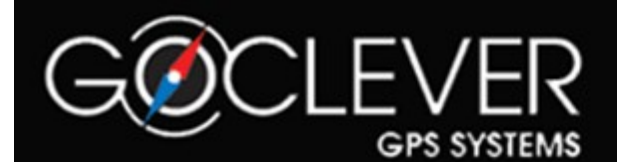

### PRODUKTY WSPARCIE GDZIE KUPIĆ O NAS PART

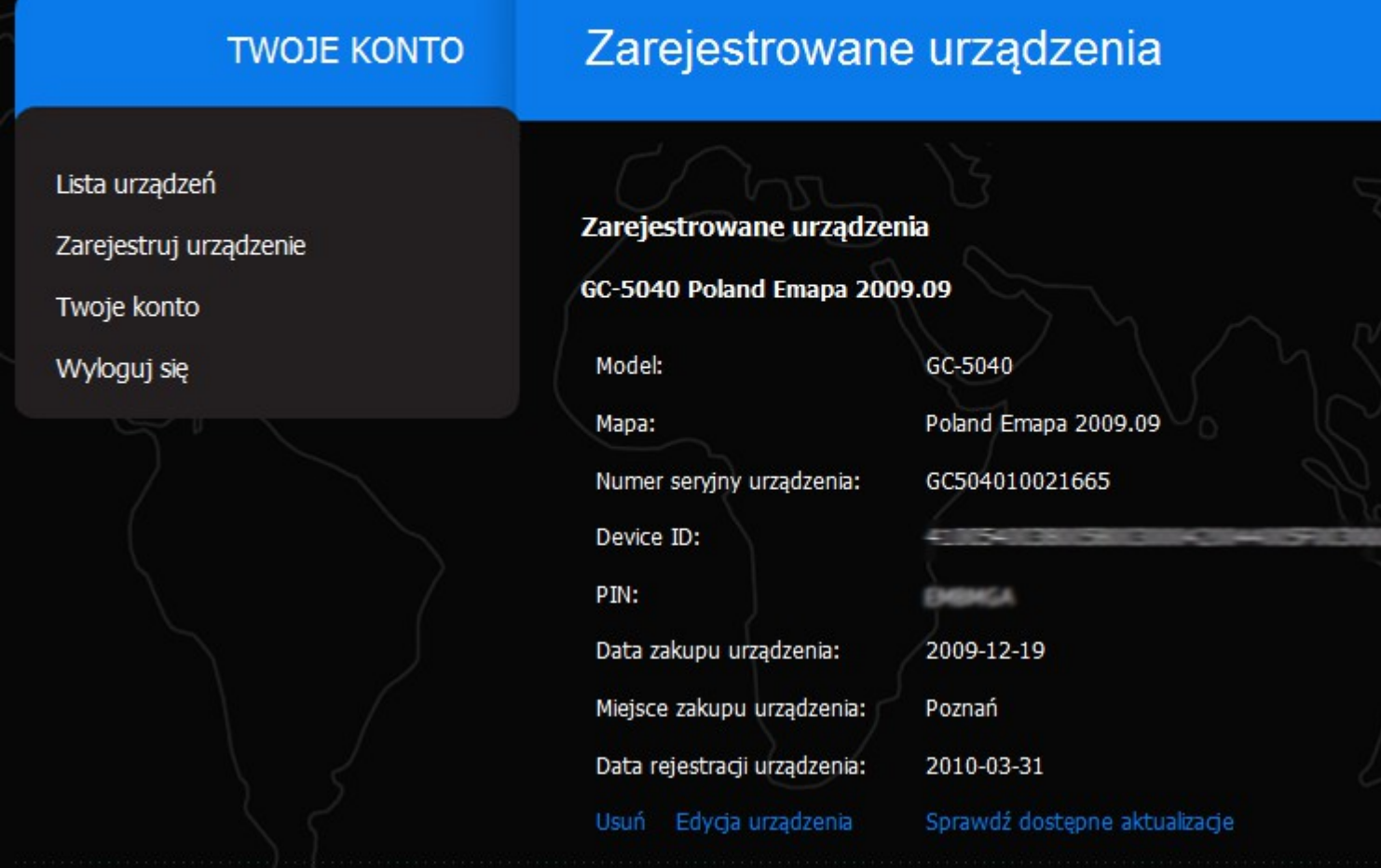

Z poziomu tego menu użytkownik może wykonad kilka czynności:

- edytowad dane zarejestrowanych urządzeo (**Edycja urządzenia**)
- dodad kolejne urządzenie (**Zarejestruj urządzenie**)
- Edytowad dane teleadresowe (**Twoje konto**)
- Sprawdzid dostępne aktualizacje mapy (**Sprawdź dostępne aktualizacje)**

Po naciśnięciu **"Sprawdź dostępne aktualizacje"** ukaże się następujący ekran:

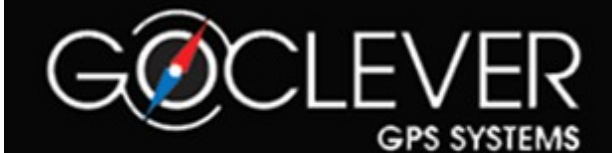

### PRODUKTY WSPARCIE GDZIE KUPIĆ O NAS PART

### **TWOJE KONTO**

### Dostępne aktualizacje

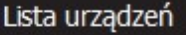

Zarejestruj urządzenie

Twoje konto

Wyloguj się

#### Dostępne aktualizacje

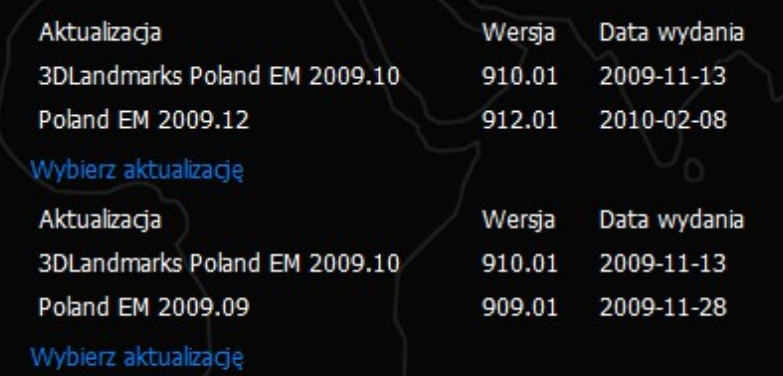

W tym przypadku dostępne są dwa możliwe uaktualnienia map.

**UWAGA** : W przypadku braku dostępnych aktualizacji należy sprawdzid :

- czy prawidłowo wpisane zostały dane urządzenia (szczególnie PIN oraz Device ID

- czy urządzenie zostało zakupione z możliwością darmowej aktualizacji (Infolinia lub sprawdzenie czy wersja mapy jest nie starsza od 2009.09)

Aby uzyskad pliki niezbędne do zaktualizowania swojego urządzenia wybierz odpowiednią aktualizację poprzez naciśnięcie "**Wybierz aktualizację**"

Po naciśnięciu i wybraniu aktualizacji pojawi się następujący komunikat:

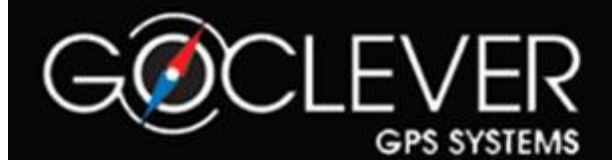

### PRODUKTY WSPARCIE GDZIE KUPIĆ O NAS PAR

### **TWOJE KONTO**

### Aktualizacja krok 1

Lista urządzeń

Zarejestruj urządzenie

Twoje konto

Wyloguj się

#### Aktualizacja krok 1

Dziękujemy za skorzystanie z darmowych aktualizacji map GoClever. Na Twój ad podany w czasie rejestracji wysłane zostały linki do ściągnięcia niezbędnych plikó są aktywne przez 24 godziny. Z uwagi na duże rozmiary plików, do pobierania z korzystanie z programów typu Download Manager. W załączniku wiadomości zn plik licencji. Po dokonaniu aktualizacji mapy należy się zalogować do profilu na st www.goclever.net i zmienić PIN urządzenia na nowy, nadany w procesie aktua

Kolejny krok to odebranie wiadomości e-mail wysłanej z automatycznego systemu aktualizacji **GOCLEVER Update**:

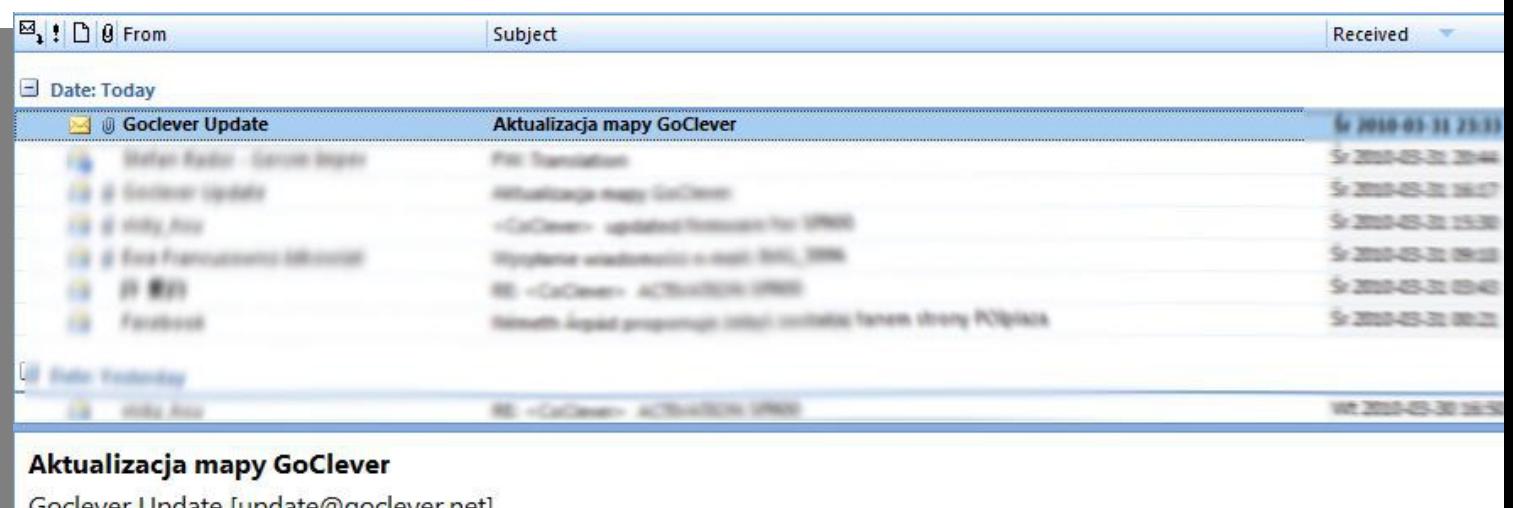

Goclever Update [update@goclever.net] Sent: 9 2008-03-20 20:25 Andrary Editorial

Message | Licence.zip (1 KB)

Dziękujemy za skorzystanie z darmowych aktualizacji map GoClever. Poniżej znajdziesz linki do ściągnięcie niezbędnych plików. Link godziny. Z uwagi na duże rozmiary plików, do pobierania zalecamy korzystanie z programów typu Download Manager. W załączniku z dokonaniu aktualizacji mapy należy się zalogować do profilu na stronie www.goclever.net i zmienić PIN urządzenia na nowy, nadany v

http://www.goclever.net/pl/download/index/file/df59fc89b54e265598114012effab88a

Wiadomośd zawiera linki do plików mapy i budynków . W załączniku znajdują się pliki licencji niezbędne do uruchomienia nowych map.

Dla ułatwienia późniejszych działao proszę o pobranie plików i rozpakowanie licencji do jednego katalogu (najlepiej na pulpicie).

Jeżeli wykonałeś dokładnie nasze zalecenia - jesteś gotowy do Transferu Plików na urządzenie !

# **PROCES TRANSFERU PLIKÓW**

# **AKTUALIZACYJNYCH**

**I.** WYKONANIE AKTUALIZACJI W URZĄDZENIACH POSIADAJĄCYCH BEZPOŚREDNI DOSTĘP DO PAMIĘCI WEWNĘTRZNEJ "RESIDENT FLASH" LUB KARTCIE SD ZNAJDUJĄCĄ SIĘ W URZĄDZENIU

**II.** WYKONANIE AKTUALIZACJI MAPY ZNAJDUJĄCEJ SIĘ NA KARCIE SD PRZY UŻYCIU CZYTNIKA ZEWNĘTRZNEGO PODŁĄCZONEGO DO KOMPUTERA

**III.** AKTUALIZACJA URZĄDZEO Z ZABLOKOWANYM DOSTĘPEM DO PAMIĘCI WEWNĘTRZNEJ

#### Wymagania:

Urządzenie Goclever z zainstalowaną mapą Polski "viaGPS" w wersji aplikacji nie starszej niż 2009-10-13 oraz danymi topograficznymi Polski w wersji co najmniej 2009.09 starsze wersje nie posiadają darmowej rocznej aktualizacji siatki dróg.

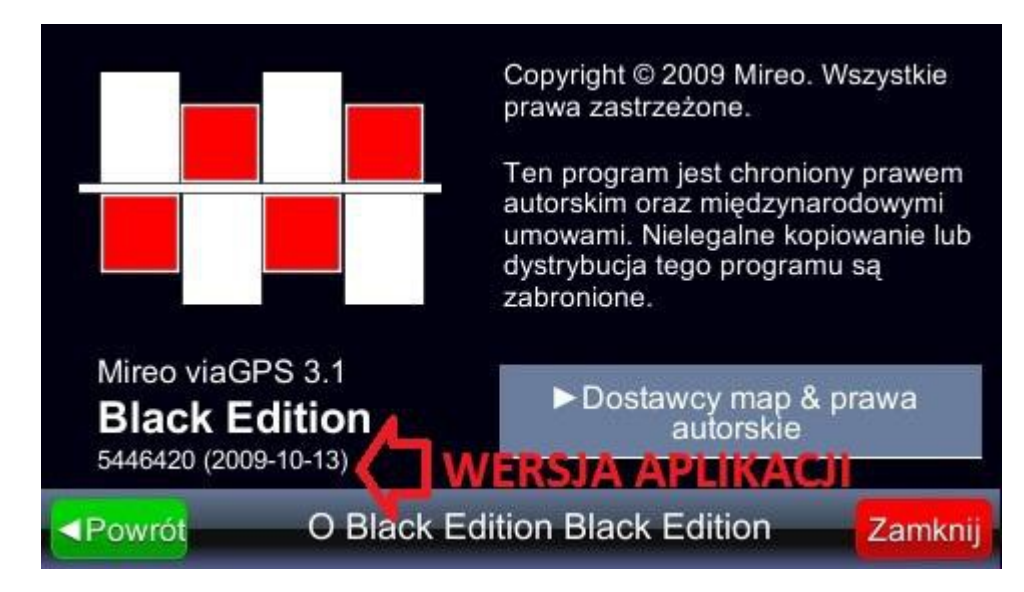

jeżeli aplikacja "viaGPS" jest starsza niż wymagana należy wykonad jej aktualizację w celu poprawnego odczytu, przejdź do następnego działu.

# **I. WYKONANIE AKTUALIZACJI W URZĄDZENIACH POSIADAJĄCYCH BEZPOŚREDNI DOSTĘP DO PAMIĘCI WEWNETRZNEJ "RESIDENT FLASH" LUB NA KARCIE SD ZNAJDUJĄCEJ SIĘ W URZĄDZENIU**

JAK ROZPOZNAD TAKIE URZĄDZENIE ->Urządzenie po podłączeniu do komputera wykrywa się jako dodatkowy dysk wymienny, na którym znajduje się zainstalowana mapa w pamięci wewnętrznej / na karcie SD. Jeżeli po podłączeniu urządzenia wykrywa się dysk wymienny na którym znajduje się katalog "MOBILENAVIGATOR" oznacza to, że możemy przystąpid do aktualizacji;

### UWAGA !!!

W niektórych urządzeniach możliwe jest przełączenie **trybu pracy USB**, interesujący nas tryb to "MASS **STORAGE**" - aby to sprawdzid należy w menu głównym urządzenia odszukad **opcję USB. W** większości przypadków znajduje się ona bezpośrednio w zakładce **"USTAWIENIA"** , "**INFORMACJA O SYSTEMIE**" lub "**SYSTEM"** 

Należy podłączyd urządzenie do komputera przez kabel USB.

- 1. Następnie eksplorujemy nowo wykryty dysk wymienny
- 2. Wykonujemy kopię zapasową wszystkich plików znajdujących się na dysku :
	- a. Zaznaczamy wszystkie pliki
	- b. Klikamy prawym klawiszem na zaznaczone pliki i wybieramy opcję "**KOPIUJ**"
- c. Powracamy na pulpit, w pustym miejscu klikamy prawy klawisz myszy i wybieramy opcję "**WKLEJ**"
- d. W ten sposób na pulpicie znalazła się kopia zapasowa naszej aktualnej mapy, którą będziemy mogli wgrad spowrotem na urządzenie w przypadku jakichkolwiek komplikacji (pliki z pulpitu przekopiowad spowrotem na dysk wymienny).
- 3. Zaznaczamy wszystkie pobrane wcześniej pliki z wyjątkiem pliku "LICS.ZIP" klikamy na nie prawym klawiszem i wybieramy opcję "WYTNIJ"
- 4. Ponownie eksplorujemy nasz dysk wymienny ale tym razem po jego otwarciu wchodzimy do katalogu "**MOBILENAVIGATOR**" a następnie do katalogu "MAPS"
- 5. Zaznaczamy wszystkie zawierające się w nim pliki ,a następnie klikamy na nie prawym klawiszem myszy i wybieramy opcję "USUO" potwierdzamy tą operację klikając na przycisk "TAK"
- 6. Klikamy prawym klawiszem na wolne pole i wybieramy opcję "WKLEJ". Po zakooczeniu operacji w katalogu pojawią się wcześniej pobrane i wycięte pliki mapy.
- 7. Teraz należy powrócid na pulpit, gdzie po kliknięciu prawym klawiszem na plikk "LICS.ZIP" wybieramy opcję "**Wyodrębnij wszystkie**" ( opcja dostępna w systemach operacyjnych Windows XP i nowszych, opcja może byd niedostępna jeżeli mamy zainstalowane dodatkowe programy archiwizujące takie jak "Winar", "win zip" itp. W takim przypadku do wyodrębnienia plików należy użyd lokalnie zainstalowanego programu archiwizującego), dalej klikamy na "WYODRĘBNIJ" po wykonaniu tej operacji system powinien otworzyd katalog zawierający pliki licencyjne.
- 8. Zaznaczamy wszystkie pliki, klikamy prawym klawiszem i wybieramy opcję "KOPIUJ", następnie przechodzimy na nasz dysk wymienny i eksplorujemy kolejno katalogi "MOBILENAVIGATOR" a następnie "MAPS" tutaj w wolne pole klikamy prawym klawiszem i wybieramy opcję "WKLEJ"
- 9. Następnie klikamy prawym klawiszem na plik "ORDINALE.LIX" wybieramy opcję "WYTNIJ" cofamy się do katalogu "**MOBILENAVIGATOR**", gdzie klikając prawym klawiszem na wolne pole wybierzemy opcję "**WKLEJ**" system zapyta nas, czy chcemy zastąpid pliki - proszę potwierdzid tą operację.
- 10. Zamykamy wszystkie otwarte okna tak aby został nam sam widok pulpitu systemu.
- 11. Ostatnią operacją jest **Bezpieczne odłączenie sprzętu** przez usługę Windows (skrót w w prawym dolnym rogu **"BEZPIECZNE USUWANIE SPRZĘTU i WYSUWANIE NOŚNIKÓW".** Należy kliknąd lewym klawiszem myszy i wybrad opcję "**WYSUO DYSK WYMIENNY**" - **w innym wypadku dane zawierające się na naszym dysku wymiennym mogą zostad usunięte bądź nie prawidłowo zapisane, w związku z czym będziemy musieli wgrad kopię zapasową mapy i rozpocząd proces od początku.**

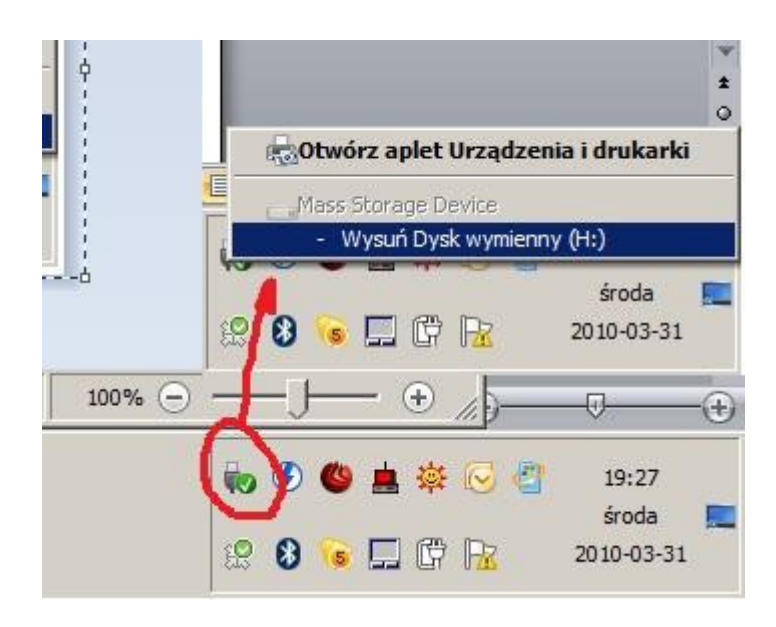

str. 16

12. Uruchamiamy urządzenie i sprawdzamy czy po odpaleniu mapy i wejściu do "MENU->STRZAŁKA W DÓŁ->O VIAGPS->DOSTAWCY ->STRZAŁKA W DÓŁ->STRZAŁKA W DÓŁ" wyświetla się najnowsza wersja mapy jeżeli tak znaczy to że aktualizacja przebiegła pomyślnie.

### **UWAGA !!!**

1. Jeżeli po naciśnięciu ikony **"nawigacja"** - mapa nie uruchmi się w ogóle oznacza to, że plik nośnik:\mobilenavigator\mobilenavigator.exe znajduje się w nieodpowiednim miejscu lub bezpośrednio na nośniku nie znajdują się pliki "shell.ini" oraz "gpsshell.ini" – pliki niezbędne do uruchomienia mapy /zależnie od modelu nawigacji/.

2. Jeżeli po naciśnięciu ikony **"nawigacja"** - mapa uruchmi się jednak będzie cofad się do menu głównego podczas ładowania zasobów "Loading resoruces" oznacza to, że plik licencji "ordinale.lix" nie znajduje się w katalogu "nośnik:\mobilenavigato\ordinale.lix", bądź licencja nie jest prawidłowo dobrana do Paostwa urządzenia.

3. Jeżeli po naciśnięciu ikony **"nawigacja"** -mapa uruchmi się jednak będzie cofad się do menu głównego podczas ładowania mapy "opening maps" oznacza to że plik licencji mapy "nazwa mapy.lic" nie znajduje się w katalogu "nośnik:\mobilenavigato\maps\nazwa\_mapy.lic" lub mapa nie znajduje się w odpowiedniej lokalizacji "nośnik:\mobilenavigato\maps\nazwa\_mapy.cpf" (nazwa mapy musi byd taka sama jak nazwa  $licencji - jedyna różnica leży w rozszerzeniach "t.lic" oraz "cpf")$ 

# **II. WYKONANIE AKTUALIZACJI MAPY ZNAJDUJĄCEJ SIĘ NA KARCIE SD PRZY UŻYCIU CZYTNIKA ZEWNĘTRZNEGO PODŁĄCZONEGO DO KOMPUTERA**

Kartę SD z licencjonowaną mapą "viaGPS" należy umieścid w czytniku kart.

### **UWAGA !!!**

**Nie ma możliwości wykonania aktualizacji na inną kartę SD niż oryginalna**.

- 1. Po rozpoznaniu karty SD przez system eksplorujemy ją, po wejściu na kartę SD musi byd widoczny katalog "**MOBILENAVIGATOR**"
- 2. Wykonujemy kopię zapasową wszystkich plików znajdujących się na dysku :
	- a. Zaznaczamy wszystkie pliki
	- b. Klikamy prawym klawiszem na zaznaczone pliki i wybieramy opcję "**KOPIUJ**"
	- c. Powracamy na pulpit, w pustym miejscu klikamy prawy klawisz myszy i wybieramy opcję "WKLEJ"
	- d. W ten sposób na pulpicie znalazła się kopia zapasowa naszej aktualnej mapy, którą będziemy mogli wgrad ponownie w przypadku jakichkolwiek komplikacji.
- 3. Zaznaczamy wszystkie pobrane wcześniej pliki z wyjątkiem pliku "LICS.ZIP", klikamy na nie prawym klawiszem i wybieramy opcję "**WYTNIJ**"
- 4. Ponownie eksplorujemy naszą kartę ale tym razem po jej otwarciu wchodzimy do katalogu "**MOBILENAVIGATOR**" a następnie do katalogu "**MAPS**"
- 5. Zaznaczamy wszystkie zawierające się w nim pliki ,a następnie klikamy na nie prawym klawiszem myszy i wybieramy opcję "USUO" potwierdzamy tą operację klikając na przycisk "TAK"
- 6. Klikamy prawym klawiszem na wolne pole i wybieramy opcję "WKLEJ" po zakooczeniu operacji w katalogu pojawią się wcześniej pobrane i "wycięte" pliki mapy.
- 7. Teraz należy powrócid na pulpit, gdzie po kliknięciu prawym klawiszem na plikk "LICS.ZIP" wybieramy opcję "**Wyodrębnij wszystkie**" (opcja dostępna w systemach operacyjnych Windows XP i nowszych, opcja może byd niedostępna jeżeli mamy zainstalowane dodatkowe programy archiwizujące takie jak "Winar", "win zip" itp. W takim przypadku do wyodrębnienia plików należy użyd lokalnie zainstalowanego programu archiwizującego), dalej klikamy na "WYODRĘBNIJ" po wykonaniu tej operacji system powinien otworzyd katalog zawierający pliki licencyjne.
- 8. Zaznaczamy wszystkie pliki, klikamy prawym klawiszem i wybieramy opcję "KOPIUJ", następnie przechodzimy na naszą kartę SD i eksplorujemy kolejno katalogi "**MOBILENAVIGATOR**" a następnie "MAPS" tutaj w wolne pole klikamy prawym klawiszem i wybieramy opcję "WKLEJ"
- 9. Następnie klikamy prawym klawiszem na plik "**ORDINALE.LIX**" wybieramy opcję "**WYTNIJ**" cofamy się do katalogu "**MOBILENAVIGATOR**", gdzie klikając prawym klawiszem na wolne pole wybierzemy opcję "WKLEJ" system zapyta nas czy chcemy zastąpid pliki proszę potwierdzid tą operację.
- 10. Zamykamy wszystkie otwarte okna tak aby został nam sam widok pulpitu systemu.

#### **UWAGA !!!**

1. Jeżeli po naciśnięciu ikony nawigacja mapa nie uruchmi się w ogóle oznacza że plik nośnik:\mobilenavigator\mobilenavigator.exe znajduje się w nieodpowiednim miejscu lub bezpośrednio na nośniku nie znajdują się pliki "shell.ini" oraz "gpsshell.ini" – pliki niezbędne do odpalenia mapy zależnie od modelu nawigacji.

2. Jeżeli po naciśnięciu ikony nawigacja mapa uruchmi się aczkolwiek będzie cofad się do menu głównego podczas ładowania zasobów "Loading resoruces" oznacza to że plik licencji "ordinale.lix" nie znajduje się w katalogu "nośnik:\mobilenavigato\ordinale.lix" bądź licencja jest nie prawidłowo dobrana do Paostwa urządzenia.

3. Jeżeli po naciśnięciu ikony nawigacja mapa uruchmi się aczkolwiek będzie cofad się do menu głównego podczas ładowania mapy "opening maps" oznacza to że plik licencji mapy "nazwa mapy.lic" nie znajduje się w katalogu "nośnik:\mobilenavigato\maps\nazwa\_mapy.lic" lub mapa nie znajduje się w odpowiedniej lokalizacji "nośnik:\mobilenavigato\maps\nazwa\_mapy.cpf" informuję że nazwa mapy musi byd taka sama jak nazwa licencji jedyna różnica leży w rozszerzeniach "\*.lic" oraz "\*.cpf"

# **III. AKTUALIZACJA URZĄDZEO Z ZABLOKOWANYM DOSTĘPEM DO PAMIĘCI WEWNĘTRZNEJ**

Jak rozpoznad ?? – urządzenie po podłączeniu do komputera wykrywa tylko nieaktywny dysk wymienny ( urządzenie działa jako czytnik kart pamięci ), bądź pokazuje jedynie zawartośd karty pamięci umiejscowionej w czytniku urządzenia

Sytuacja może dotyczyd niektórych serii urządzeo z modelu 4335 / 3535 oraz 4366 / 5066

W tym przypadku do wykonania aktualizacji należy posiadad dodatkową kartę pamięci dla modeli 3535/4335 zwykłą kartę SD a dla modeli 4366/5066 kartę micro SD

Dodatkowo należy pobrad pliki umożliwiające poruszanie się po środowisku Windows CE w tych urządzeniach:

4335/3535 – http://download.goclever.net/serwis/xx35winunlock.zip

4366/5066 – http://download.goclever.net/serwis/xx66winunlock.zip

1. Wkładamy kartę pamięci do zewnętrznego czytnika w komputerze PC , bądź do urządzenia Goclever podłączonego przez kabel USB do komputera pracującego jako czytnik kart Pamięci.

- 2. Teraz należy powrócid na pulpit gdzie po kliknięciu prawym klawiszem na pliku "**LICS.ZIP**" wybieramy opcję "**Wyodrębnij wszystkie**" ( opcja dostępna od Windows XP w wyż, opcja może byd niedostępna jeżeli mamy zainstalowane dodatkowe programy archiwizujące takie jak "Winiar", "win zip" itp. w takim przypadku do wyodrębnienia plików należy użyd lokalnie zainstalowanego programu archiwizującego ), dalej klikamy na "**WYODRĘBNIJ**" po wykonaniu tej operacji system powinien otworzyd katalog zawierający pliki licencyjne.
- 3. Zaznaczamy wszystkie pliki, klikamy prawym klawiszem i wybieramy opcję "**WYTNIJ**", następnie przechodzimy na naszą kartę pamięci i klikamy na wolnę pole prawym klawiszem wybierając opcję "WKLEJ". na karcie powinny znaleźd się pliki mapy "NAZWA\_MAPY.CPF" oraz licencje do nich "NAZWA\_MAPY.LIC" oraz plik "ORDINALE.LIX"
- 4. Następnie należy użyd opcji "WYODRĘBNIJ WSZYSTKIE" na odpowiednim pliku do odblokowania i przekopiowad jego zawartośd w ten sam sposób co poprzednio do urządzenia.
- 5. Należy umieścid kartę SD w urządzeniu i je uruchomid w przypadku urządzeo typu xx35 należy wcisnąd na ikonę nawigacji w menu głównym ,aby uruchomid powłokę Windows CE, w przypadku urządzeo xx66 windows CE zostanie uruchomiony automatycznie.
- 6. **Od tego momentu dodatkowo załączamy Video relacje jak przekopiowad pliki w urządzeniu opartym na Windows CE: ( Video instrukcja będzie dostępna od 02-04-2010 )**
	- Urządzenia typu xx35
	- Urządzenia typu xx66
- 7. Wykonujemy kopię zapasową wszystkich plików znajdujących się w katalogu "RESIDENT FLASH" :
	- a. Zaznaczamy wszystkie pliki
	- b. Wybieramy opcję "COPY" lub jej odpowiednik
	- c. Przechodzimy do katalogu "SDMMC" i tam wybieramy opcję "COPY" lub jej odpowiednik w celu uzyskania kopii zapasowej naszej mapy
	- d. W ten sposób na karcie pamięcie znalazła się kopia zapasowa naszej aktualnej mapy którą będziemy mogli wgrad powrotnie na urządzenie w przypadku jakiś komplikacji, aby przystąpid do ponownej próby aktualizacji. W tym celu należy pliki z karty wgrad ponownie do katalogu RESIDENT FLASH.
- 8. W Windows CE należy eksplorowad "MY DEVICE" a następnie katalog "SDMMC" odpowiadający karcie pamięci gdzie należy zaznaczyd wszystkie zawierające się tam pliki a następnie wybrad opcję "**COPY**" lub jej odpowiednik następnie cofamy się do widoku " MY DEVICE"
- 9. Teraz eksplorujemy naszą pamięd wewnętrzną "RESIDENT FLASH", dalej otwieramy katalog "**MOBILENAVIGATOR**" i jeszcze dalej "**MAPS**" tutaj zaznaczamy wszystkie pliki i kasujemy je wybierając opcję "**DELETE**" lub jej odpowiednik, kiedy katalog będzie już pusty należy wybrad opcję "**PASTE**" lub jej odpowiednik.
- 10. Kiedy już zostaną wgrane wszystkie pliki należy zaznaczyd plik "**ORDINALE.LIX**" wybrad opcję "**COPY**" lub jej odpowiednik cofnąd się do katalogu "**MOBILENAVIGATOR**" a następnie wybrad opcję "**PASTE**" lub jej odpowiednik kiedy system zapyta nas czy zastąpid pliki należy potwierdzid tą operację wybierając "**YES**" bądź jego odpowiednik.
- 11. Należy wyjąd kartę SD i wykonad ponowny rozruch nawigacji.

### **UWAGA !!!**

1. Jeżeli po naciśnięciu ikony **"nawigacja"** mapa nie uruchmi się wogóle, oznacza że plik nośnik:\mobilenavigator\mobilenavigator.exe znajduje się w nieodpowiednim miejscu lub bezpośrednio na nośniku nie znajdują się pliki "shell.ini" oraz "gpsshell.ini" – pliki niezbędne do odpalenia mapy zależnie od modelu nawigacji.

2. Jeżeli po naciśnięciu ikony **"nawigacja"** mapa uruchmi się jednak będzie cofad się do menu głównego podczas ładowania zasobów "Loading resoruces" oznacza to że plik licencji "ordinale.lix" nie znajduje się w katalogu "nośnik:\mobilenavigato\ordinale.lix" bądź licencja jest nie prawidłowo dobrana do Paostwa urządzenia.

3. Jeżeli po naciśnięciu ikony **"nawigacja"** mapa uruchmi się jednak będzie cofad się do menu głównego podczas ładowania mapy "opening maps" oznacza to że plik licencji mapy "nazwa\_mapy.lic" nie znajduje się w katalogu "nośnik:\mobilenavigato\maps\nazwa\_mapy.lic" lub mapa nie znajduje się w odpowiedniej lokalizacji "nośnik:\mobilenavigato\maps\nazwa\_mapy.cpf" (nazwa mapy musi byd taka sama jak nazwa licencji jedyna różnica leży w rozszerzeniach "\*.lic" oraz "\*.cpf")

## **AKTUALIZACJA APLIKACJI – TYLKO JEŚLI WYMAGANE**

### **I.** WYKONANIE AKTUALIZACJI OPROGRAMOWANIA "VIAGPS" W URZĄDZENIACH POSIADAJĄCYCH BEZPOŚREDNI DOSTĘP DO PAMIĘCI WEWNETRZNEJ "RESIDENT FLASH" LUB KARTCIE SD ZNAJDUJĄCEJ SIĘ W URZADZENIU

### **II.** WYKONANIE AKTUALIZACJI APLIKACJI MAPY "VIAGPS" ZNAJDUJĄCEJ SIĘ NA KARCIE SD PRZY UŻYCIU CZYTNIKA ZEWNĘTRZNEGO PODŁĄCZONEGO DO KOMPUTERA

### **III.**AKTUALIZACJA OPROGRAMOWANIA MAPY NA URZĄDZENIACH Z ZABLOKOWANYM DOSTĘPEM DO PAMIĘCI WEWNĘTRZNEJ

Wymagania:

Pobranie plików aktualizacyjnych (najlepiej na Pulpit)

Urządzenie Goclever z zainstalowaną "viaGPS"

Pobrany plik http://download.goclever.net/serwis/viagps/viaappl250310pl.zip - dla ułatwienia plik proszę pobrad na pulpit.

Kabel USB

# **I. WYKONANIE AKTUALIZACJI OPROGRAMOWANIA "VIAGPS" W URZĄDZENIACH POSIADAJĄCYCH BEZPOŚREDNI DOSTĘP DO PAMIĘCI WEWNĘTRZNEJ "RESIDENT FLASH" LUB KARTCIE SD ZNAJDUJĄCEJ SIĘ W URZĄDZENIU**

JAK ROZPOZNAD TAKIE URZĄZENIE ->Urządzenie po podłączeniu do komputera wykrywa się jako dodatkowy dysk wymienny na którym znajduje się zainstalowana mapa w pamięci wewnętrznej lub na karcie SD, jeżeli po podłączeniu urządzenia wykrywa się dysk wymienny na którym znajduje się katalog "MOBILENAVIGATOR" oznacza to że możemy przystąpid do aktualizacji

#### UWAGA !!!

W niektórych urządzeniach możliwe jest przełączenie pracy trybu USB, interesujący nas tryb to "MASS STORAGE" - aby to sprawdzid należy w menu głównym urządzenia odszukad opcję USB w większości przypadków znajduje się ona bezpośrednio w ustawieniach bądź w informacji o systemie

Należy podłączyd urządzenie do komputera przez kabel USB.

13. Następnie eksplorujemy nowo wykryty dysk wymienny

14. Wykonujemy kopię zapasową wszystkich plików znajdujących się na dysku :

- a. Zaznaczamy wszystkie pliki
- b. Klikamy prawym klawiszem na zaznaczone pliki i wybieramy opcję "KOPIUJ"
- c. Powracamy na pulpit, w pustym miejscu klikamy prawy klawisz myszy i wybieramy opcję "**WKLEJ**"
- d. W ten sposób na pulpicie znalazła się kopia zapasowa naszej aktualnej mapy którą będziemy mogli wgrad powrotnie na urządzenie w przypadku jakiś komplikacji, aby przystąpid do ponownej próby aktualizacji. W tym celu należy pliki z pulpitu przekopiowad na dysk wymienny.
- 15. Należy kliknąd prawym klawiszem na plik "VIAGPSAPPL250310PL.ZIP" wybieramy opcję "**Wyodrębnij wszystkie**" ( opcja dostępna od Windows XP w wyż, opcja może byd niedostępna jeżeli mamy zainstalowane dodatkowe programy archiwizujące takie jak "Winiar", "win zip" itp. w takim przypadku do wyodrębnienia plików należy użyd lokalnie zainstalowanego programu archiwizującego), dalej klikamy na "WYODREBNIJ" po wykonaniu tej operacji system powinien otworzyd katalog zawierający pliki aktualizacyjne.
- 16. Zaznaczamy wszystkie pliki, klikamy prawym klawiszem i wybieramy opcję "KOPIUJ", następnie przechodzimy na nasz dysk wymienny klikamy prawym klawiszem na wolne pole i wybieramy opcję "**WKLEJ**" system zapyta nas czy chcemy zastąpid pliki wybieramy tak na wszystkie.

# **II WYKONANIE AKTUALIZACJI APLIKACJI MAPY "VIAGPS" ZNAJDUJĄCEJ SIĘ NA KARCIE SD PRZY UŻYCIU CZYTNIKA ZEWNĘTRZNEGO PODŁĄCZONEGO DO KOMPUTERA**

Kartę SD z licencjonowaną mapą "viaGPS" należy umieścid w czytniku kart.

Pobrany plik http://download.goclever.net/serwis/viagps/viagpsappl250310pl.zip - dla ułatwienia plik proszę pobrad na pulpit.

### UWAGA !!!

Nie ma możliwości wykonania aktualizacji na inną kartę SD niż oryginalna.

11. Po rozpoznaniu karty SD przez system eksplorujemy ją, po wejściu na kartę SD musi byd widoczny katalog "MOBILENAVIGATOR"

- 12. Wykonujemy kopię zapasową wszystkich plików znajdujących się na dysku :
	- a. Zaznaczamy wszystkie pliki
	- b. Klikamy prawym klawiszem na zaznaczone pliki i wybieramy opcję "KOPIUJ"
	- c. Powracamy na pulpit, w pustym miejscu klikamy prawy klawisz myszy i wybieramy opcję "**WKLEJ**"
	- d. W ten sposób na pulpicie znalazła się kopia zapasowa naszej aktualnej mapy którą będziemy mogli wgrad powrotnie na urządzenie w przypadku jakiś komplikacji, aby przystąpid do ponownej próby aktualizacji. W tym celu należy pliki z pulpitu przekopiowad na dysk wymienny.
- 13. Należy kliknąd prawym klawiszem na plik "VIAGPSAPPL250310PL.ZIP" wybieramy opcję "**Wyodrębnij wszystkie**" ( opcja dostępna od Windows XP w wyż, opcja może byd niedostępna jeżeli mamy zainstalowane dodatkowe programy archiwizujące takie jak "Winiar", "win zip" itp. w takim przypadku do wyodrębnienia plików należy użyd lokalnie zainstalowanego programu archiwizującego ), dalej klikamy na "WYODRĘBNIJ" po wykonaniu tej operacji system powinien otworzyd katalog zawierający pliki aktualizacyjne.
- 14. Zaznaczamy wszystkie pliki, klikamy prawym klawiszem i wybieramy opcję "KOPIUJ", następnie przechodzimy na naszą kartę pamięci, klikamy prawym klawiszem na wolne pole i wybieramy opcję "**WKLEJ**" system zapyta nas czy chcemy zastąpid pliki wybieramy tak na wszystkie.

# **III AKTUALIZACJA OPROGRAMOWANIA MAPY NA URZĄDZENIACH Z ZABLOKOWANYM DOSTĘPEM DO PAMIĘCI WEWNĘTRZNEJ**

Jak rozpoznad ?? – urządzenie po podłączeniu do komputera wykrywa tylko nieaktywny dysk wymienny ( urządzenie działa jako czytnik kart pamięci ), bądź pokazuje jedynie zawartośd karty pamięci umiejscowionej w czytniku urządzenia

Sytuacja może dotyczyd niektórych serii urządzeo z modelu 4335 / 3535 oraz 4366 / 5066

W tym przypadku do wykonania aktualizacji należy posiadad dodatkową kartę pamięci dla modeli 3535/4335 zwykłą kartę SD a dla modeli 4366/5066 kartę micro SD

Dodatkowo należy pobrad pliki umożliwiające poruszanie się po środowisku Windows CE w tych urządzeniach:

4335/3535 – http://download.goclever.net/serwis/xx35winunlock.zip

4366/5066 – http://download.goclever.net/serwis/xx66winunlock.zip

- 12. Wkładamy kartę pamięci do zewnętrznego czytnika w komputerze PC , bądź do urządzenia Goclever podłączonego przez kabel USB do komputera pracującego jako czytnik kart Pamięci.
- 13. Należy kliknąd prawym klawiszem na plik "VIAGPSAPPL250310PL.ZIP" wybieramy opcję "**Wyodrębnij wszystkie**" ( opcja dostępna od Windows XP w wyż, opcja może byd niedostępna jeżeli mamy zainstalowane dodatkowe programy archiwizujące takie jak "Winiar", "win zip" itp. w takim

przypadku do wyodrębnienia plików należy użyd lokalnie zainstalowanego programu archiwizującego ), dalej klikamy na "WYODREBNIJ" po wykonaniu tej operacji system powinien otworzyd katalog zawierający pliki aktualizacyjne.

- 14. Zaznaczamy wszystkie pliki, klikamy prawym klawiszem i wybieramy opcję "WYTNIJ", następnie przechodzimy na naszą kartę pamięci i klikamy na wolne pole prawym klawiszem wybierając opcję "WKLEJ", na karcie powinny znaleźd się pliki mapy "NAZWA\_MAPY.CPF" oraz licencje do nich "NAZWA\_MAPY.LIC" oraz plik "ORDINALE.LIX"
- 15. Następnie należy użyd opcji "WYODREBNIJ WSZYSTKIE" na odpowiednim pliku do odblokowania i przekopiowad jego zawartośd w ten sam sposób co poprzednio do urządzenia.
- 16. Należy umieścid kartę SD w urządzeniu i je uruchomid w przypadku urządzeo typu xx35 należy wcisnąd na ikonę nawigacji w menu głównym ,aby uruchomid powłokę Windows CE, w przypadku urządzeo xx66 windows CE zostanie uruchomiony automatycznie.
- 17. **Od tego momentu dodatkowo załączamy Video relacje jak przekopiowad pliki w urządzeniu opartym na Windows CE: ( Video instrukcja będzie dostępna od 02-04-2010 )** 
	- Urządzenia typu xx35
	- Urządzenia typu xx66
- 18. W Windows CE należy eksplorowad "MY DEVICE" a następnie katalog "SDMMC" odpowiadający karcie pamięci gdzie należy zaznaczyd wszystkie zawierające się tam pliki a następnie wybrad opcję "**COPY**" lub jej odpowiednik następnie cofamy się do widoku " MY **DEVICE**"
- 19. Teraz eksplorujemy naszą pamięd wewnętrzną "RESIDENT FLASH" i wybrad opcję "PASTE" lub jej odpowiednik, kiedy system zapyta nas czy zastąpid pliki należy potwierdzid tą operację wybierając "**YES**" bądź jego odpowiednik.
- 20. Należy wyjąd kartę SD i wykonad ponowny rozruch nawigacji.